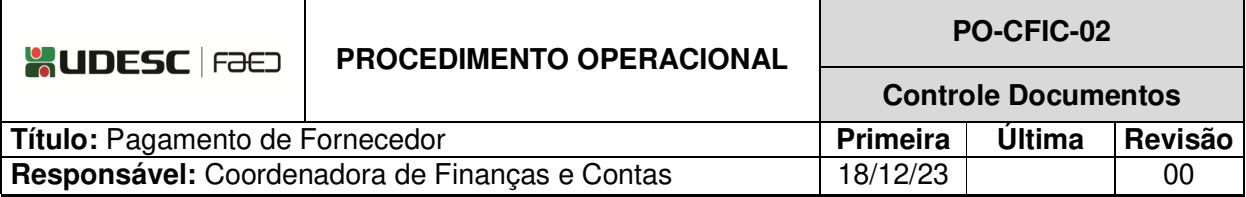

# **DESCRIÇÃO**

Descreve as etapas do processo de pagamento de fornecedor.

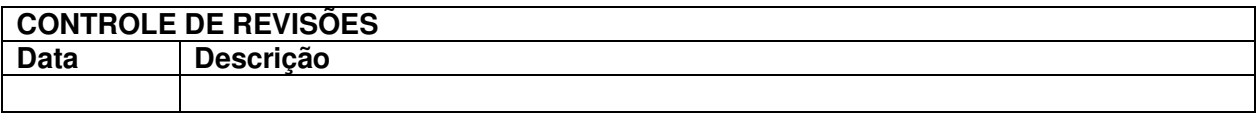

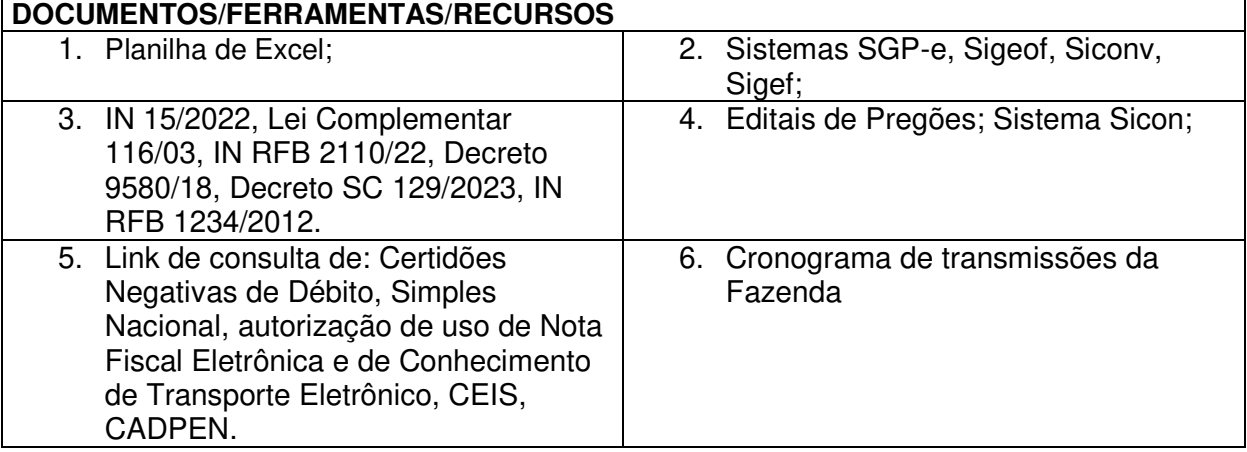

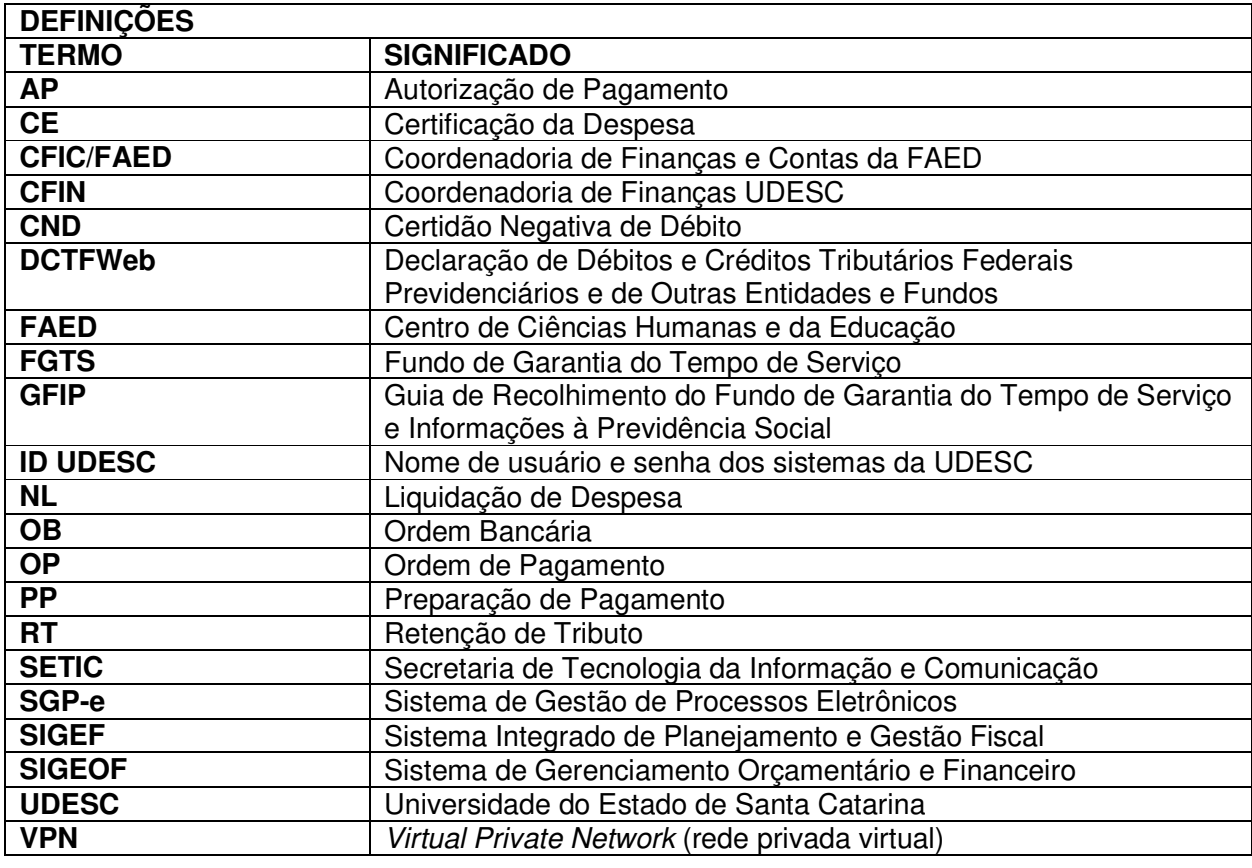

# **ATIVIDADES**

# **Fluxograma:**

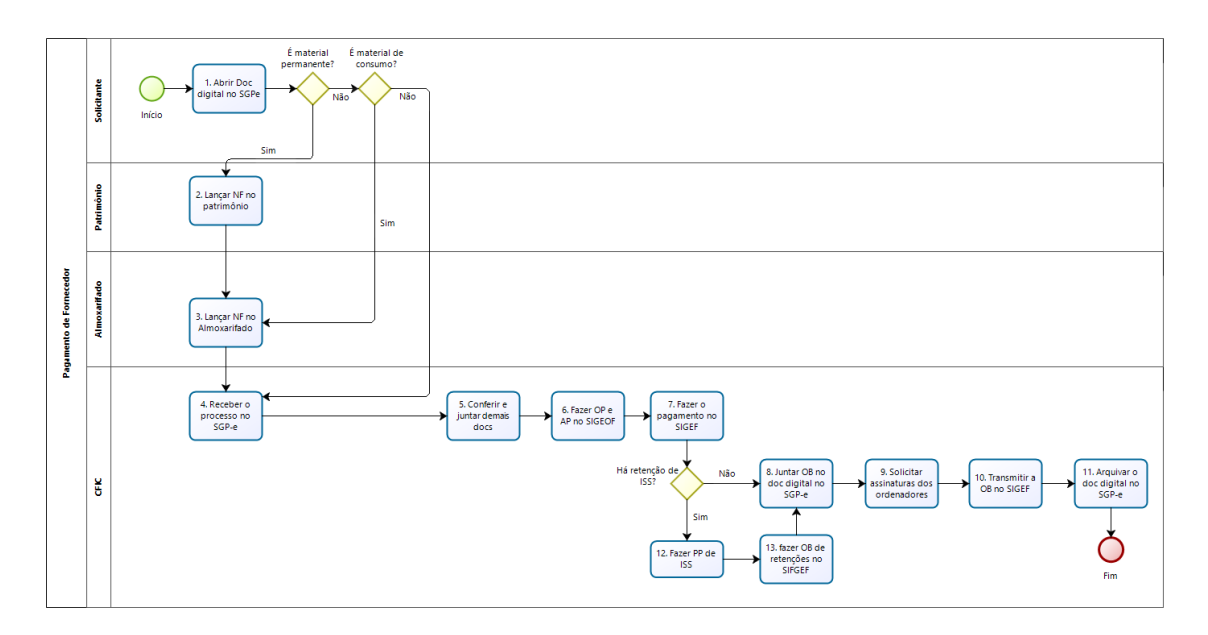

**bizagi** 

# **1. Cadastrar Documento Digital no SGP-e:**

O solicitante deverá cadastrar Documento Digital no SGP-e, conforme segue. Entrar no SGP-e por meio do link: https://sgpe.sea.sc.gov.br/sgpe/#/container Informar login e senha (previamente cadastrados):

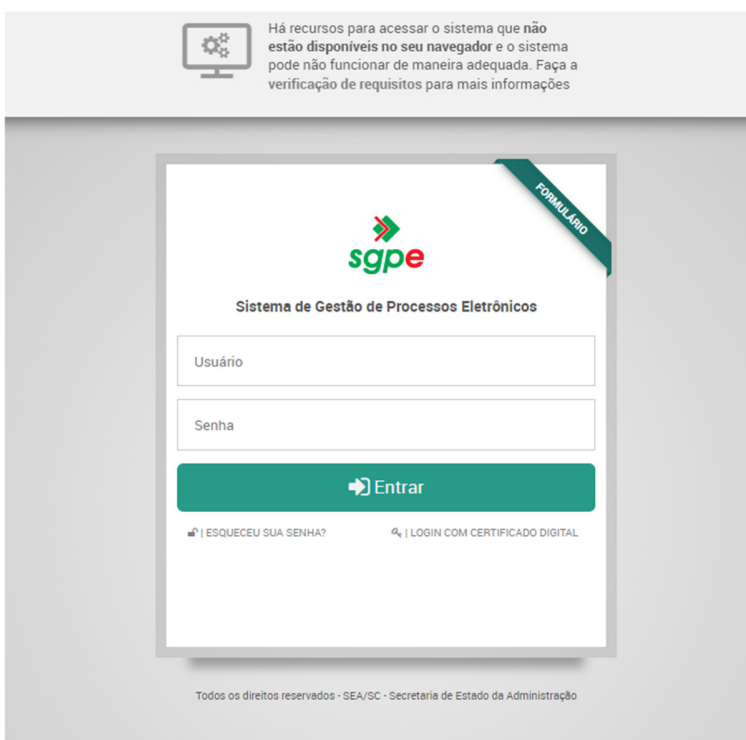

Ir em Menu / Cadastro de Documento Digital:

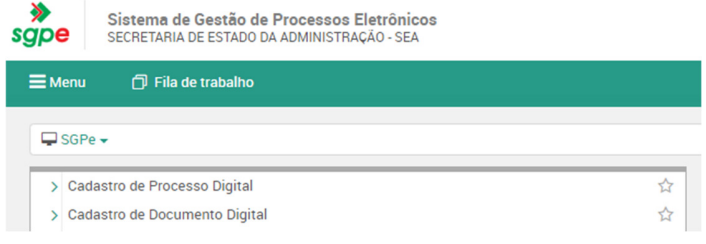

# Abrirá a seguinte janela:

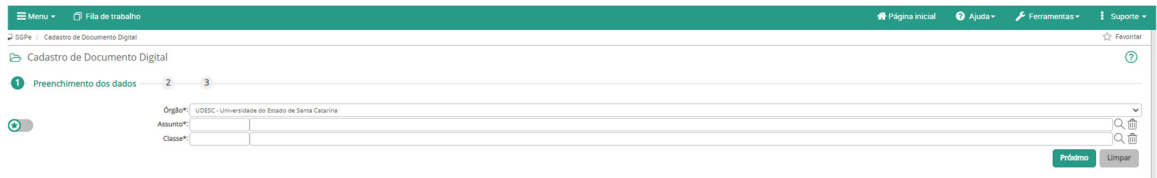

Classe: 40 (escolher "Nota Fiscal") Assunto: o sistema preenche automaticamente. Próximo

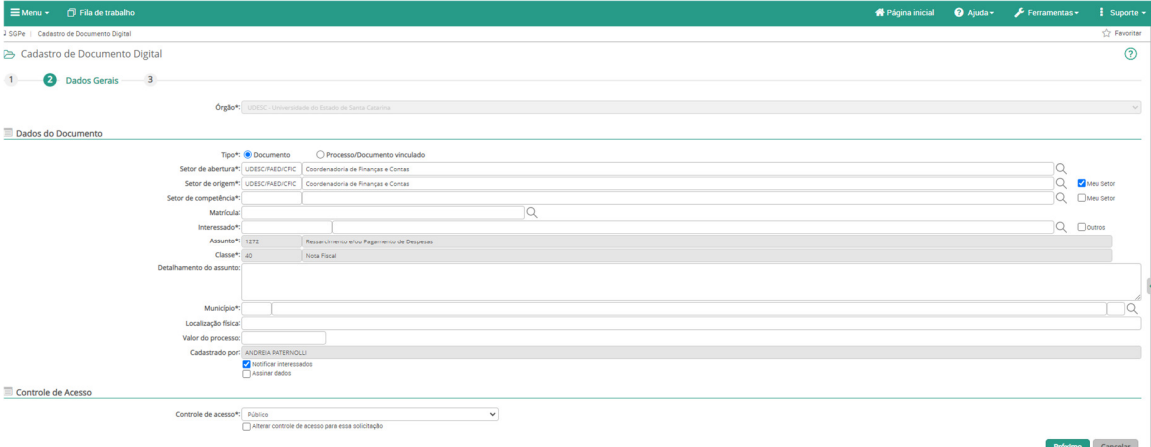

Setor de competência: UDESC/FAED/CFIC Interessado: o fornecedor do produto ou do serviço Detalhamento do assunto: detalhar o objetivo do Documento Digital Município: 8105 – Florianópolis/SC Próximo Concluir cadastro Ir na aba Peças

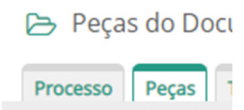

Documento UDESC 00007

Adicionar peças

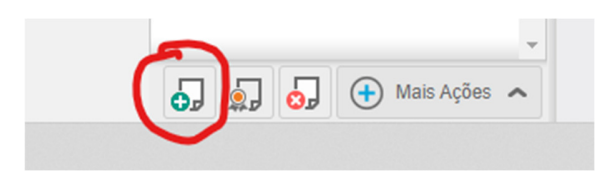

Escolher o terceiro item "selecionar um arquivo no meu computador"

Vai abrir mais campos abaixo

Tipo de documento: 67 – nota fiscal

Nome: (pode anotar um nome ou marcar a opção "utilizar nome do arquivo", nesse segundo caso, o título da folha será o mesmo nome do arquivo salvo no computador) Anotar "requer minha assinatura".

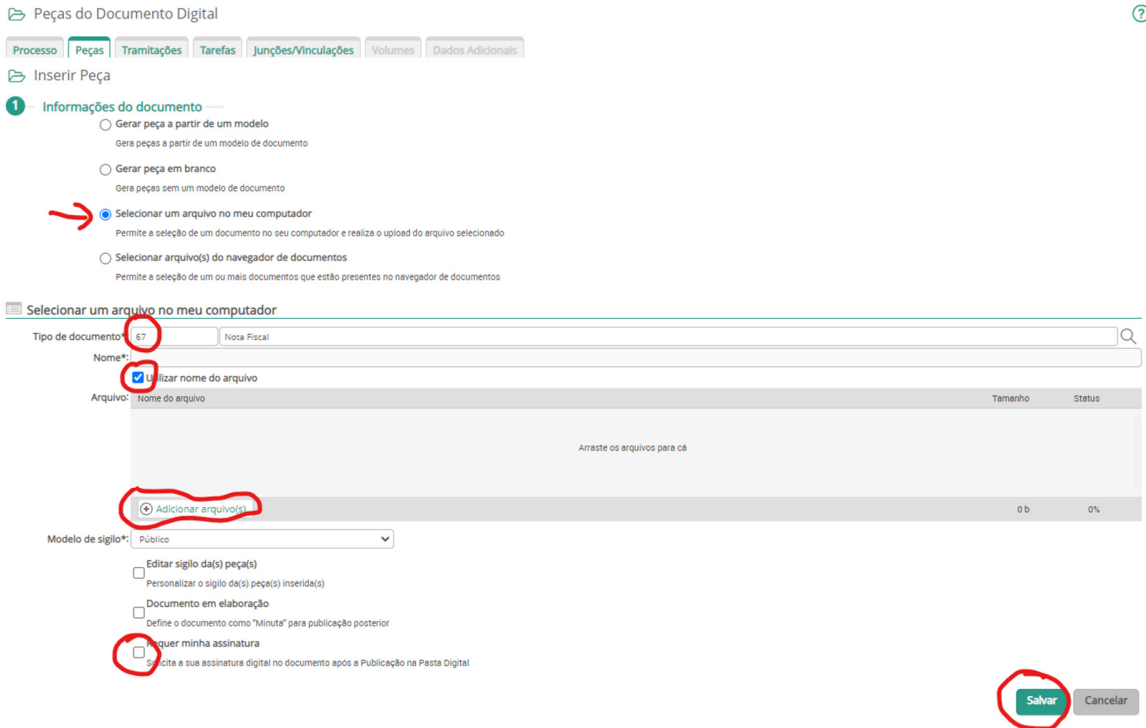

Incluir a nota fiscal e salvar. Vai aparecer um campo para colocar a senha. Com esse procedimento a nota fiscal estará incluída e assinada.

Essa assinatura garante que o produto/serviço foi entregue/prestado e aceito.

Após, incluir a solicitação de pagamento:

Adicionar peças > "gerar peça a partir de um modelo de documento" > busca "solicitação de pagamento" > vai aparecer "Solicitação de Pagamento – UDESC - Oficial" > seleciona > em nome escrever "Solicitação de Pagamento" > gerar peça > preencher "De:" FAED/UDESC, "Coordenadoria:" (a da pessoa), "Para:" CFIC/FAED, preencher demais informações (fornecedor, nota fiscal, empenho)> voltar > o documento estará em "em elaboração"[se estiver em branco, não tem problema, pode continuar que logo aparecerá o texto]> marcar > "mais ações" > "liberar") assinar.

Se não for material permanente ou material de consumo, encaminhar direto ao CFIC. Ir para o item 4.

#### **2.Lançar Nota Fiscal no Patrimônio:**

Caso a nota fiscal seja de material permanente, o solicitante deverá encaminhar o processo para a Chefia de Patrimônio, que deverá lançar a Nota Fiscal no sistema próprio e encaminhar o processo ao almoxarifado para lançamento no sistema próprio também. O número de patrimônio do material deve constar em página do processo.

### **3. Lançar Nota Fiscal no Almoxarifado:**

Caso a nota fiscal seja de material de consumo, o solicitante deverá encaminhar o processo para o Setor de Almoxarifado, que deverá lançar a Nota Fiscal no sistema e encaminhar o processo para a CFIC até o dia 20 de cada mês.

## **4.Receber o Processo no SGP-e:**

A CFIC recebe o Processo/Documento Digital no SGP-e e anota os dados na planilha de Excel: fornecedor, número da nota fiscal, valor e número do SPG-e.

## **5.Conferir e Juntar demais Documentos:**

#### Conferir se estão presentes:

Nota fiscal emitida para a UDESC e devidamente assinada;

Solicitação de pagamento, conforme orientado acima (passo 1);

GFIP**,** apenas para notas fiscais de serviços prestados por cessão de mão de obra ou por empreitada;

DCTF-Web, apenas para notas fiscais de serviços prestados por cessão de mão de obra ou por empreitada;

Folha de pagamento e folha ponto, apenas para notas de serviços contínuos com cessão de mão de obra;

Guia de FGTS e respectivo comprovante de pagamento, apenas para notas fiscais de serviços prestados por cessão de mão de obra ou por empreitada;

Protocolo de envio de arquivos à Previdência Social, apenas para notas fiscais de serviços prestados por cessão de mão de obra ou por empreitada;

Demais documentos exigidos pelo Edital.

#### Juntar:

- Autorização de uso de Nota Fiscal Eletrônica: https://www.nfe.fazenda.gov.br/portal/consultaRecaptcha.aspx?tipoConsulta=resu mo&tipoConteudo=7PhJ+gAVw2g=&AspxAutoDetectCookieSupport=1, **apenas para notas fiscais de venda;**
- Consulta de optante pelo Simples Nacional: http://www8.receita.fazenda.gov.br/SimplesNacional/aplicacoes.aspx?id=21).
- Consulta ao Conhecimento de Transporte Eletrônico CT-e: (https://www.cte.fazenda.gov.br/portal/consultaRecaptcha.aspx?tipoConsulta=resu mo&tipoConteudo=cktLvUUKqh0=), **apenas para Conhecimento de Transporte**.
- Consulta número do PIS: https://cnis3.inss.gov.br/DRSCI/faces/pages/drsci/emitirDRSCI.xhtml, apenas para pagamento de pessoa física.

# **6.Fazer OP e AP no Sistema SIGEOF:**

Link: http://sigeof.udesc.br/2023/preempenho/script/login.php

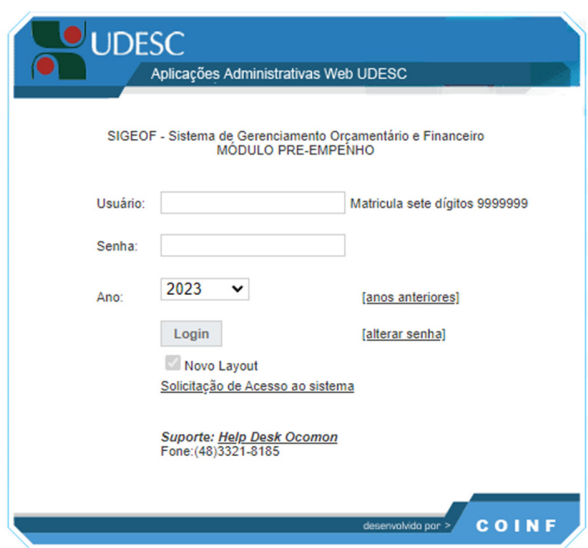

Login e senha cadastradas por meio de e-mail enviado ao SETIC/UDESC.

Ir no ícone Certidões:

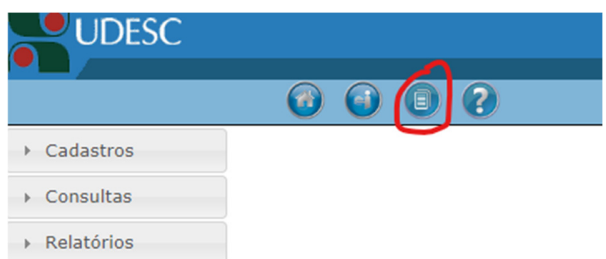

Consulta situação do fornecedor:

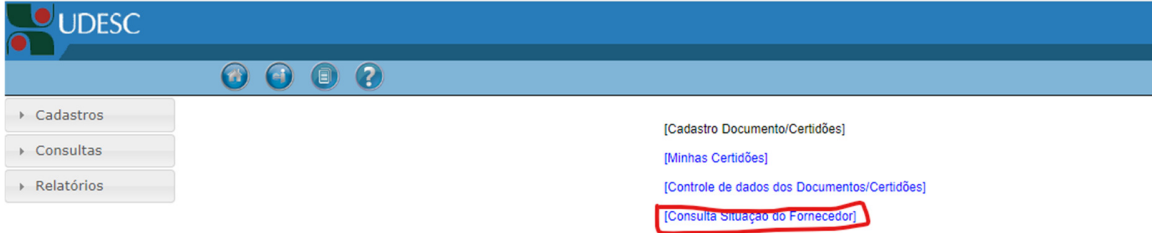

Informar o nome do fornecedor (observar se o CNPJ confere com o da nota fiscal):

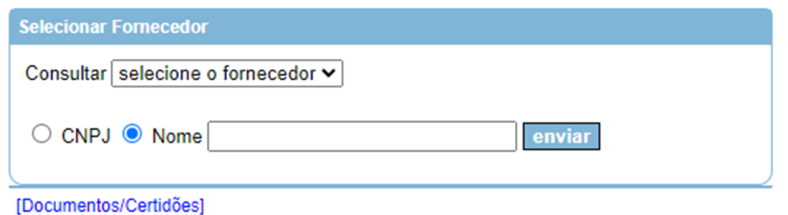

Atualizar as certidões negativas:

https://consulta-crf.caixa.gov.br/consultacrf/pages/consultaEmpregador.jsf https://solucoes.receita.fazenda.gov.br/Servicos/certidaointernet/PJ/Emitir https://www.tst.jus.br/certidao1 https://sat.sef.sc.gov.br/tax.NET/Sat.CtaCte.Web/SolicitacaoCnd.aspx CNDs estadual e municipal de acordo com o domicílio do fornecedor.

Todas as CNDs precisam estar válidas na data da transmissão de Ordens Bancárias pela Fazenda, conforme cronograma de transmissões.

Se as CNDs estiverem válidas na referida data, emitir o relatório em "Imprimir essa página":

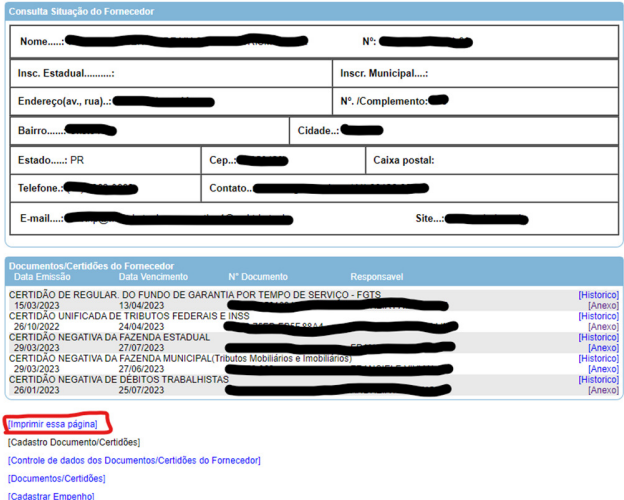

Juntar o Relatório de CNDs emitidas no Sigeof ao processo no SGP-e e assinar digitalmente.

Após, cadastrar a Ordem de Pagamento:

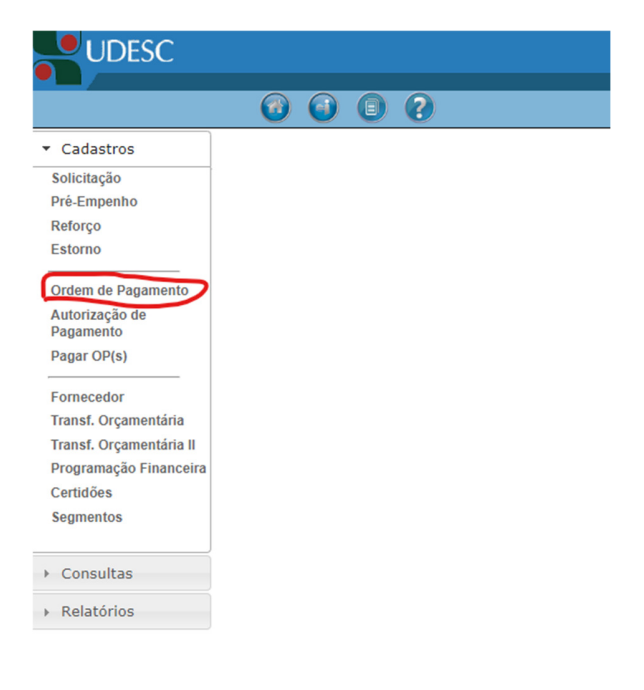

Consultar o número do empenho que está informado na Solicitação de Pagamento do SGPe:

PARA: COORDENADORIA DE FINANÇAS - CFIC/FAED

Prezado Coordenador,

Encaminhamos o(s) seguinte(s) DOCUMENTO(S) FISCAL (IS) para pagamento:

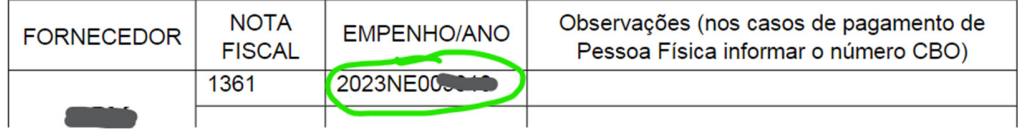

Voltar ao Sigeof e informar o número do empenho no campo específico digitando seis dígitos, preenchendo com zeros à esquerda:

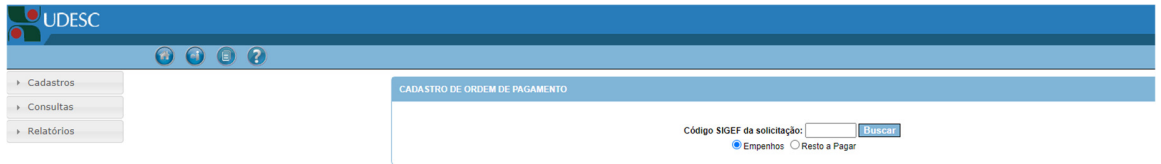

Preencher com valor em numeral e por extenso e anotar o número da nota fiscal e do SGPe no campo especificação (em continuidade ao texto já existente).

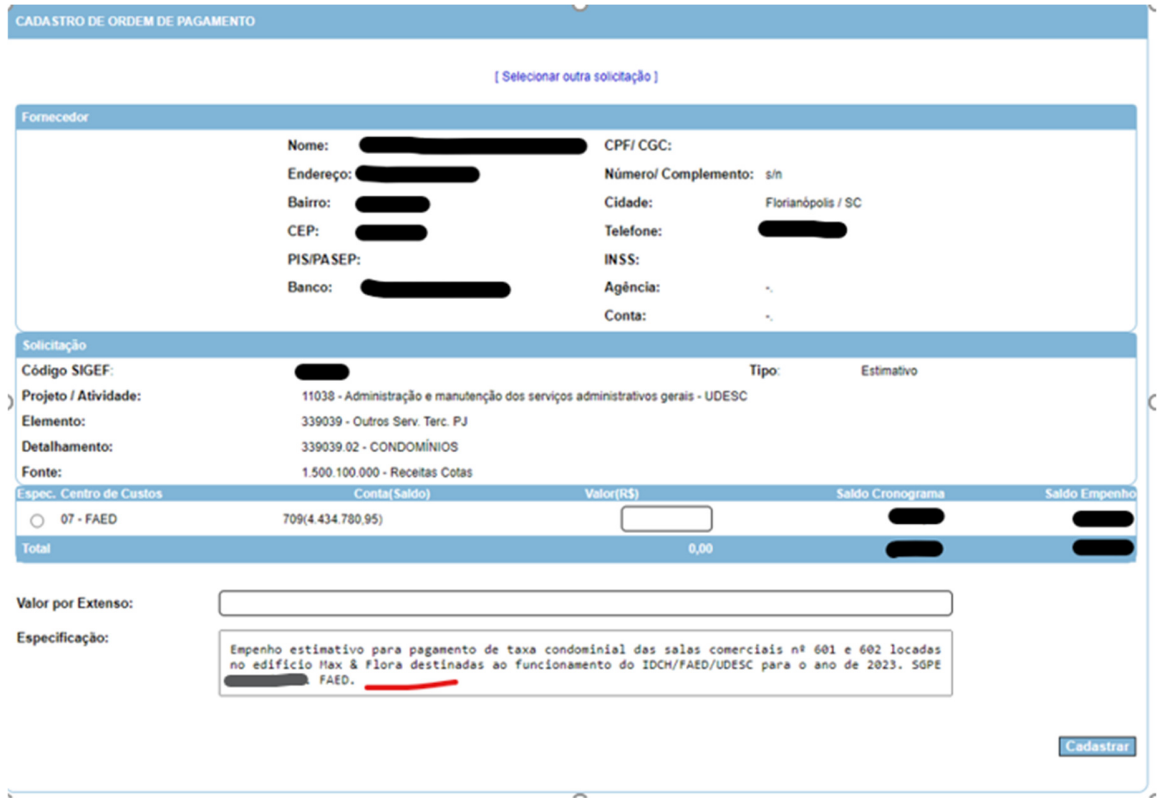

Cadastrar e aguardar a aprovação do Ordenador.

Consultar a aprovação em Consultas/ Ordem de Pagamento. Vai abrir uma janela à direita, escolher "Ordem de Pagamento Aprovada", anotar o nome do fornecedor ou deixar em branco e Buscar.

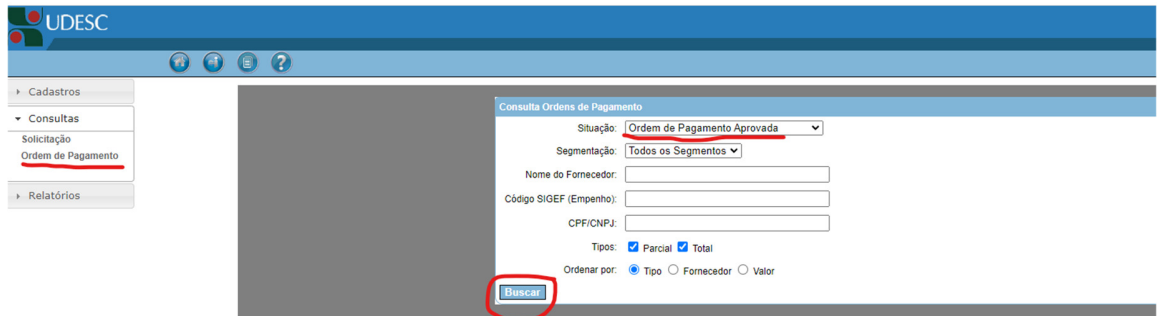

### Será gerado o relatório:

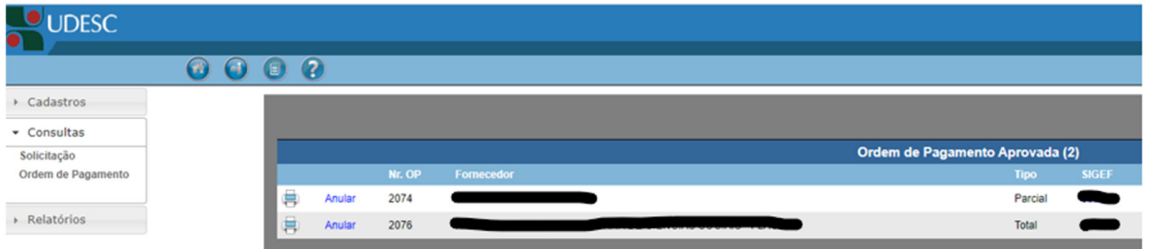

Após a aprovação, cadastrar a Autorização de Pagamento. Ir em Cadastros / Autorização de Pagamento:

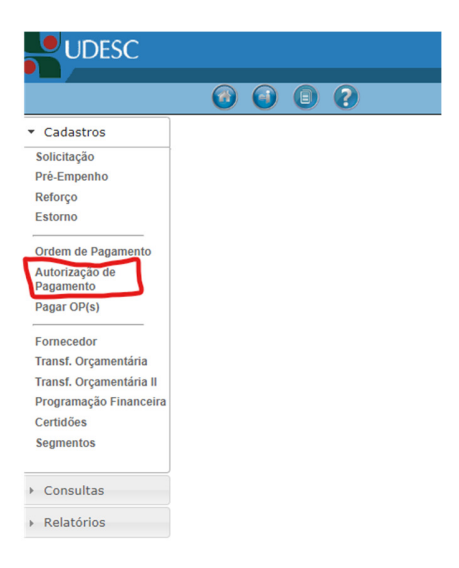

Anotar o empenho, conforme informado na folha "Solicitação de pagamento" no Processo SGP-e, "buscar".

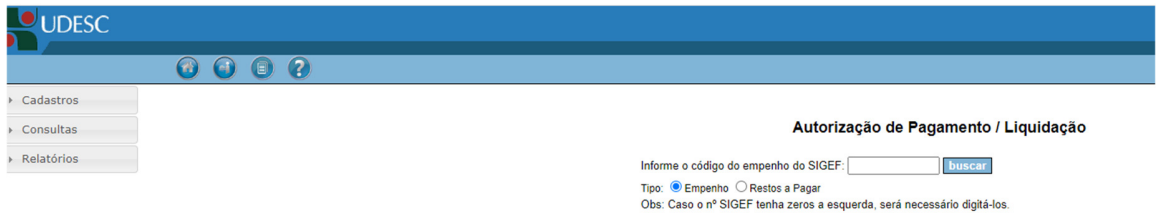

Marcar o item, escolher o tipo de documento, anotar o número do documento, a data de emissão, escolher a data de transmissão e anotar o valor do documento. Cadastrar.

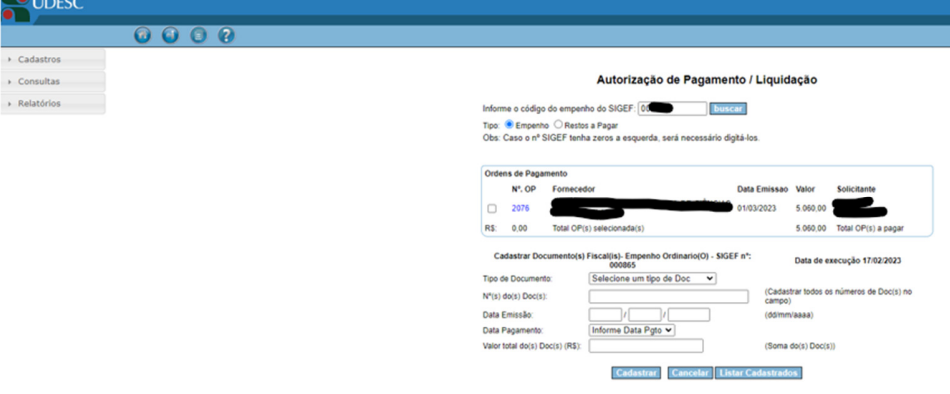

Novamente informar o número do empenho e buscar:

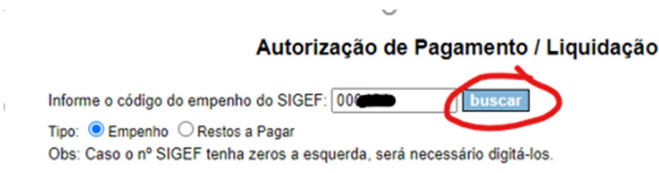

Vai aparecer uma linha com o valor cadastrado. Clicar nele e imprimir a AP em PDF.

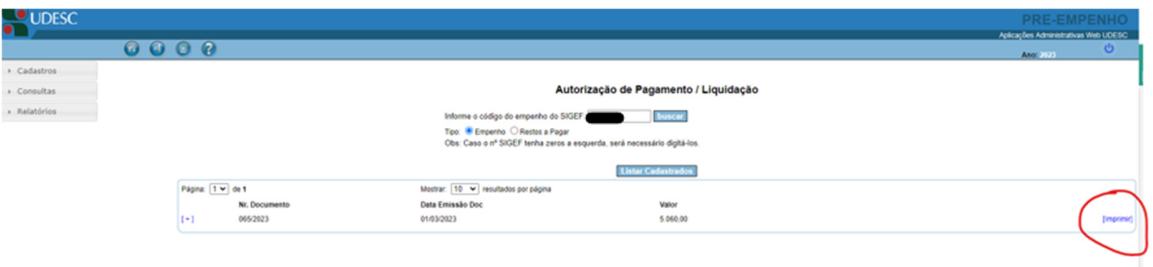

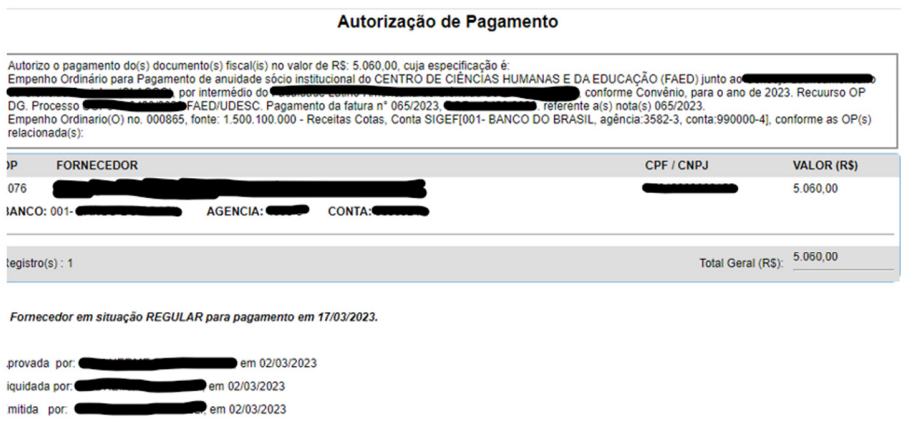

Agora imprimir também a Ordem de Pagamento. Ir em Consultas/ Ordem de Pagamento / "Ordem Pgto Autorização/Liquidação" e Buscar:

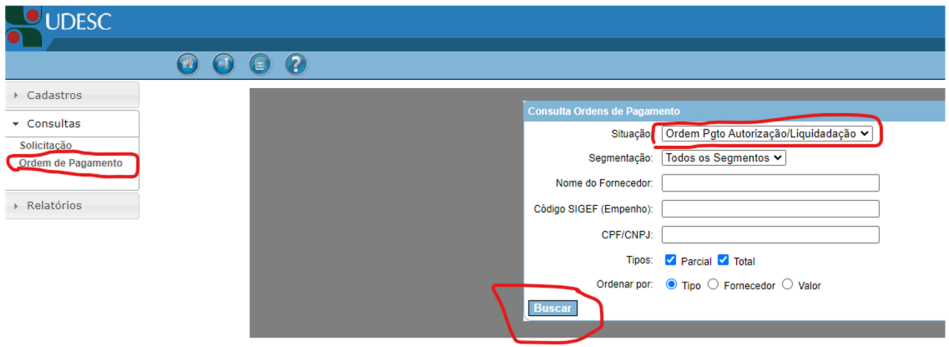

Vai gerar um relatório com as OPs autorizadas, escolher a de interesse e imprimir no ícone de impressora:

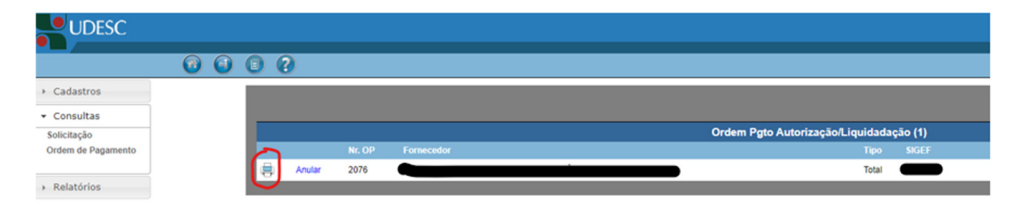

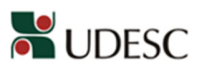

UNIVERSIDADE DO ESTADO DE SANTA CATARINA<br>Sistema Gerencial Orcamentário e Financeiro - SIGEOF

# **ORDEM DE PAGAMENTO**

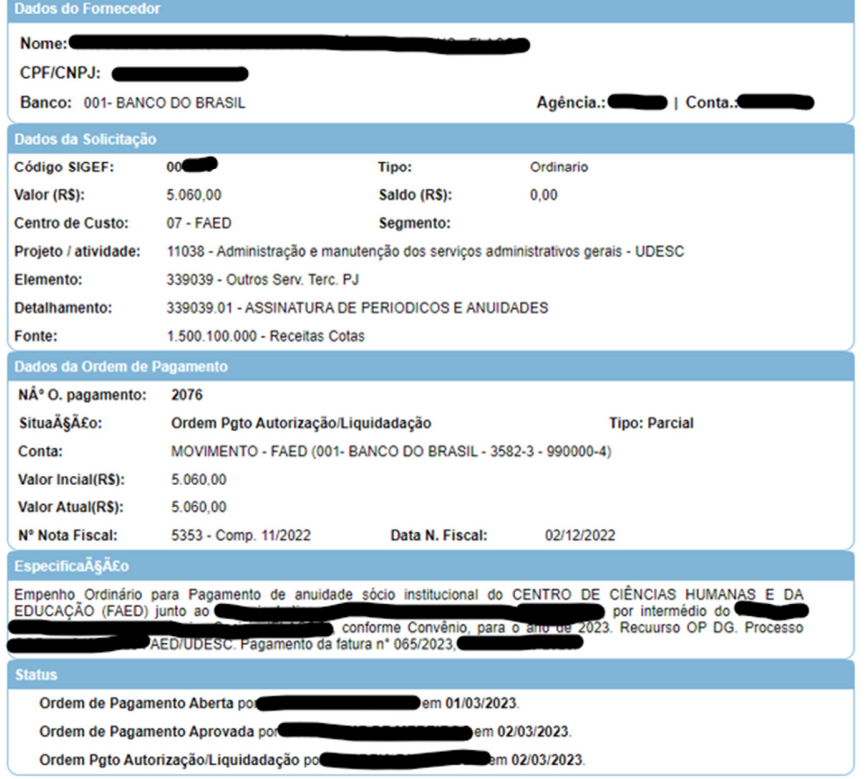

Juntar a OP e a AP ao Documento Digital no SGP-e em Peças, adicionar peças, "selecionar um arquivo no meu computador", tipo de documento: 18 – documentos técnicos, Nome: (pode anotar um nome ou marcar a opção "utilizar nome do arquivo", nesse segundo caso, o título da folha será o mesmo nome do arquivo salvo no computador), adicionar o(s) arquivo(s), salvar.

# **7.Fazer o Pagamento no SIGEF:**

Efetuar o pagamento n SIGEF.

Exemplo de cálculo IR pessoa física:

Valor total da nota fiscal: R\$ 3.799,43 Calcular o desconto de INSS e deduzir do valor total da nota. Nesse caso, resulta em R\$ 417,93, que é menor que R\$ 528,00, assim podemos deduzir R\$ 528,00 (conforme Art. 14 da MP nº 1.171/2023). Deduzindo fica R\$ 3.271,43. Sobre esse valor aplicar a tabela progressiva de IR (MP nº 1.171/2023):

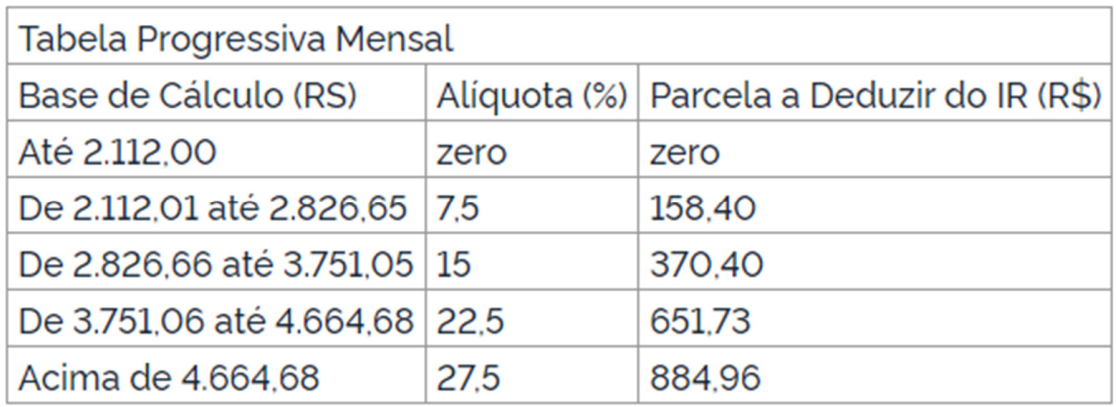

Calcular o valor com a alíquota corresponde à faixa de valor: 15%. Resulta em R\$ 490,71. Deduzir a parcela correspondente: R\$ 370,40 Total a reter de IR: R\$ 120,31.

# **8. Juntar OB no Documento Digital no SGP-e:**

Voltar ao processo no SGP-e para juntar a Ordem Bancária de pagamento emitida no SIGEF.

Para o pagamento de uma única PP, a Ordem Bancária pode ser juntada ao Documento Digital que deu origem ao pagamento. Porém, para o pagamento de várias PP's numa única Ordem Bancária, se for proveniente de Documentos Digitais distintos, deve ser criado um Processo Digital para reunir os Documentos Digitais relacionados àquela Ordem Bancária, conforme orientação a seguir.

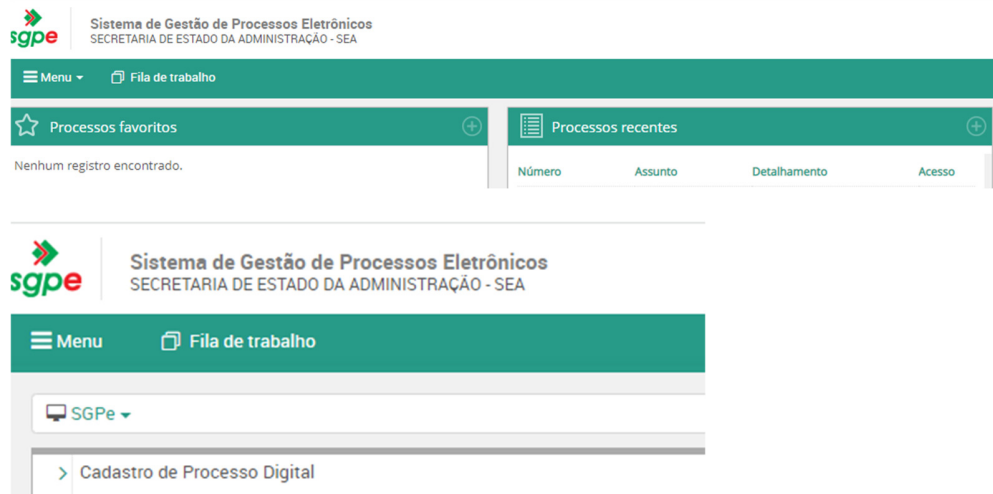

Na página inicial, ir em Menu / Cadastro de Processo Digital:

Informar Classe: 32 – Ordem Bancária. O Assunto será preenchido automaticamente pelo sistema:

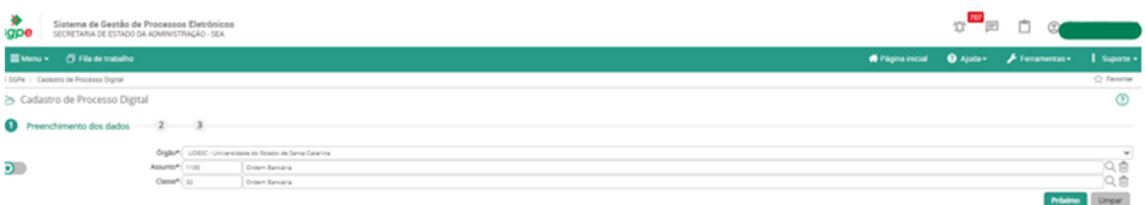

## Ir em próximo.

Preencher: "Setor de competência" / "Meu setor" Interessado: a coordenação de finanças do centro Detalhamento do assunto: ORDEM BANCÁRIA 20XXOBXXXXXX (conforme número gerado no Sigef). FAED/UDESC. Município: 8105 Próximo

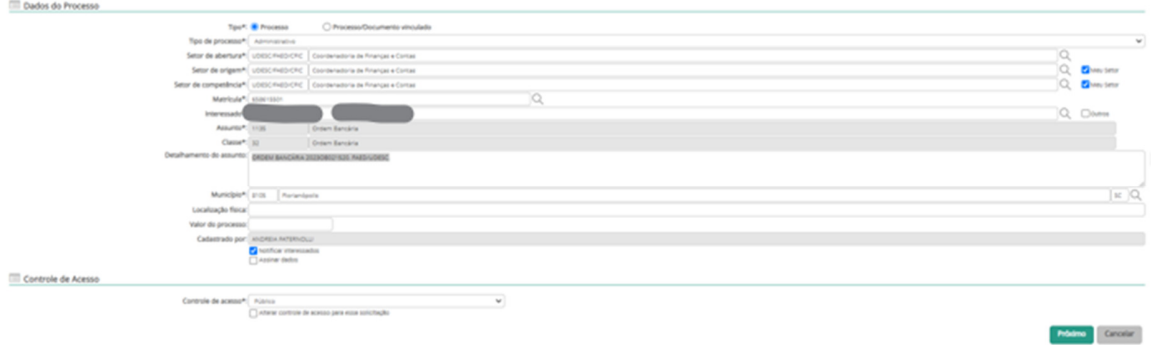

# Concluir cadastro

Ir na caixa "peças":

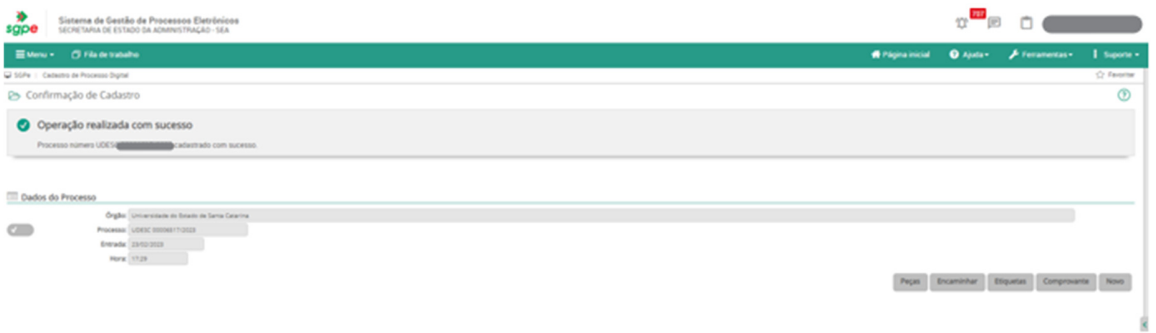

Ir em Menu / Processo / Juntada de documentos ao processo

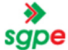

Sistema de Gestão de Processos Eletrônicos<br>SECRETARIA DE ESTADO DA ADMINISTRAÇÃO - SEA

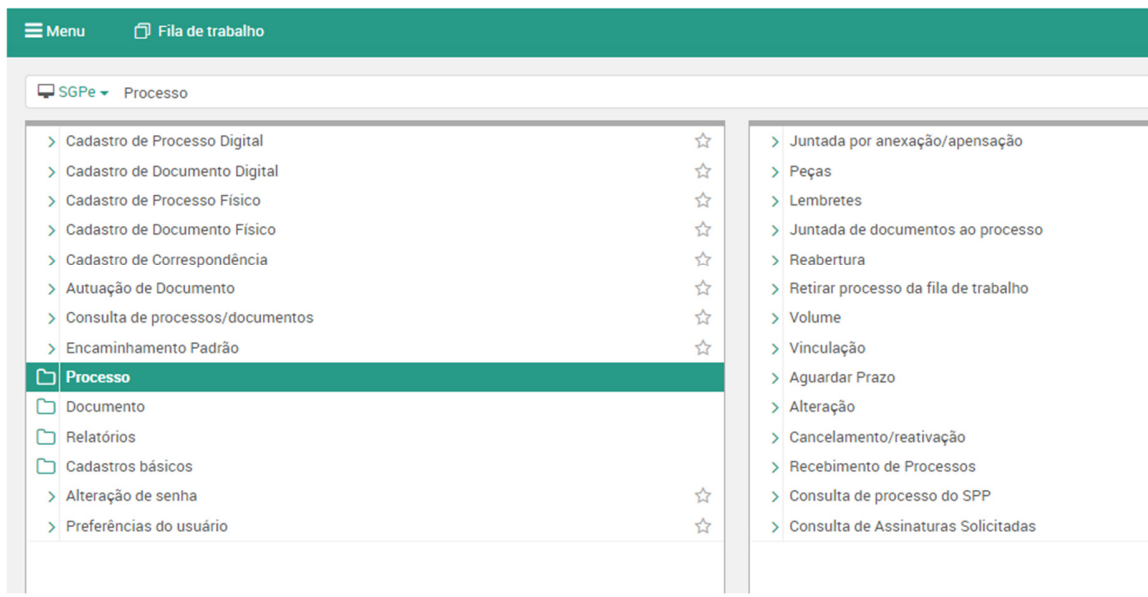

Informar o número do processo que acabamos de fazer:

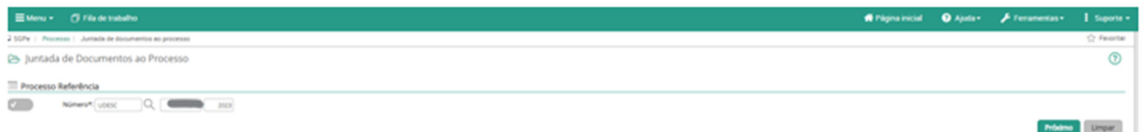

## Próximo

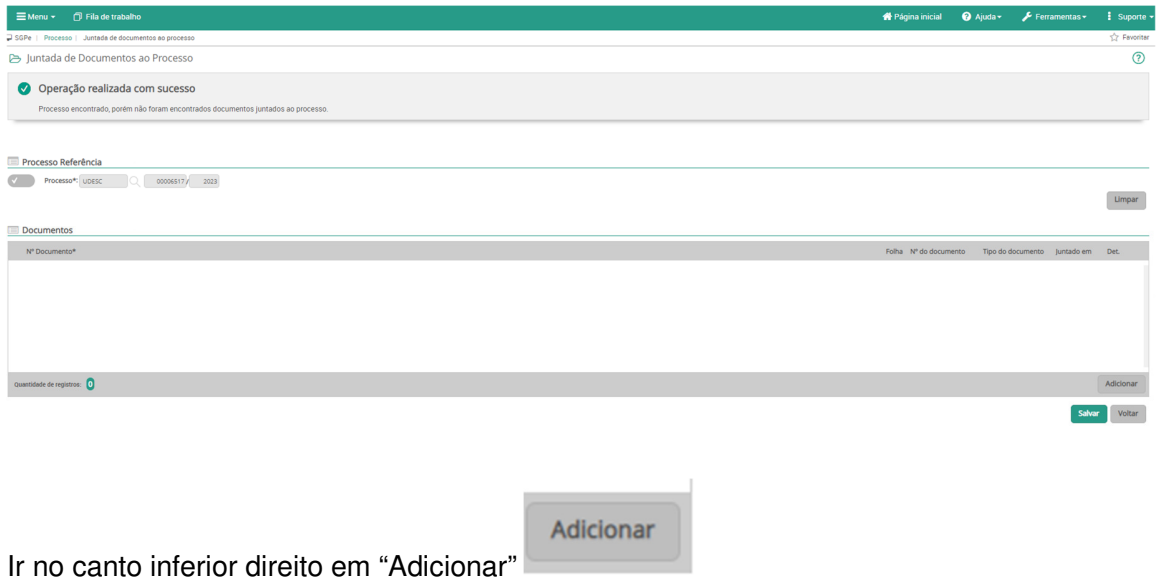

A informar o número dos documentos digitais, conforme estão na planilha de pagamentos e na Ordem Bancária.

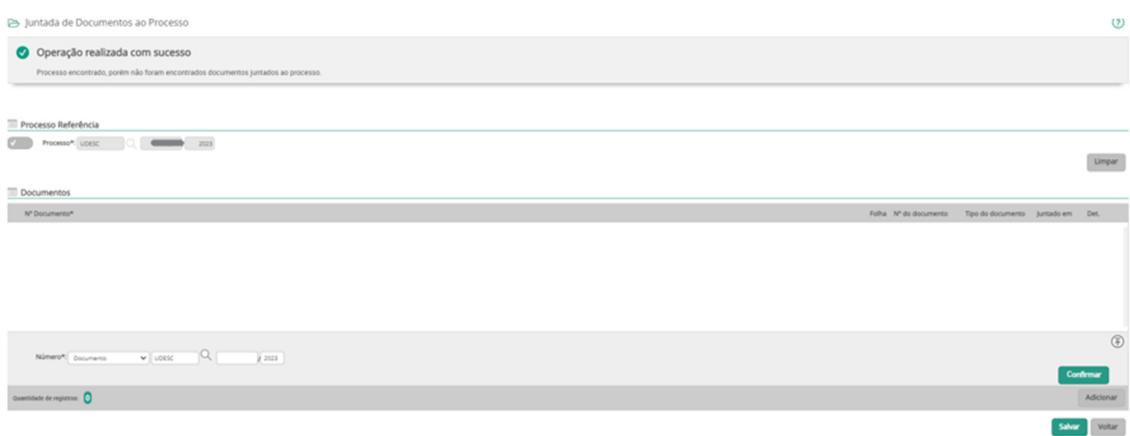

# Confirmar e, por último, Salvar.

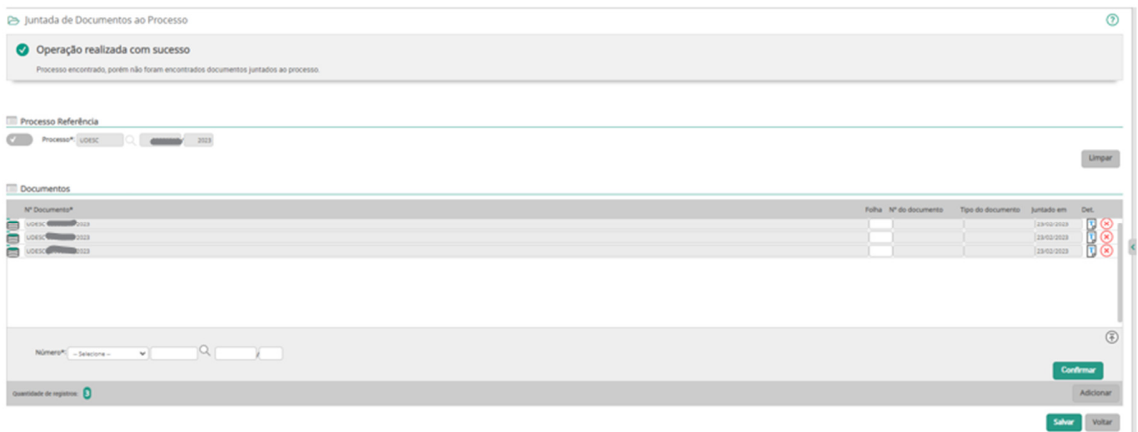

Entrar novamente no Processo Digital e juntar a Ordem Bancária que foi impressa no SIGEF:

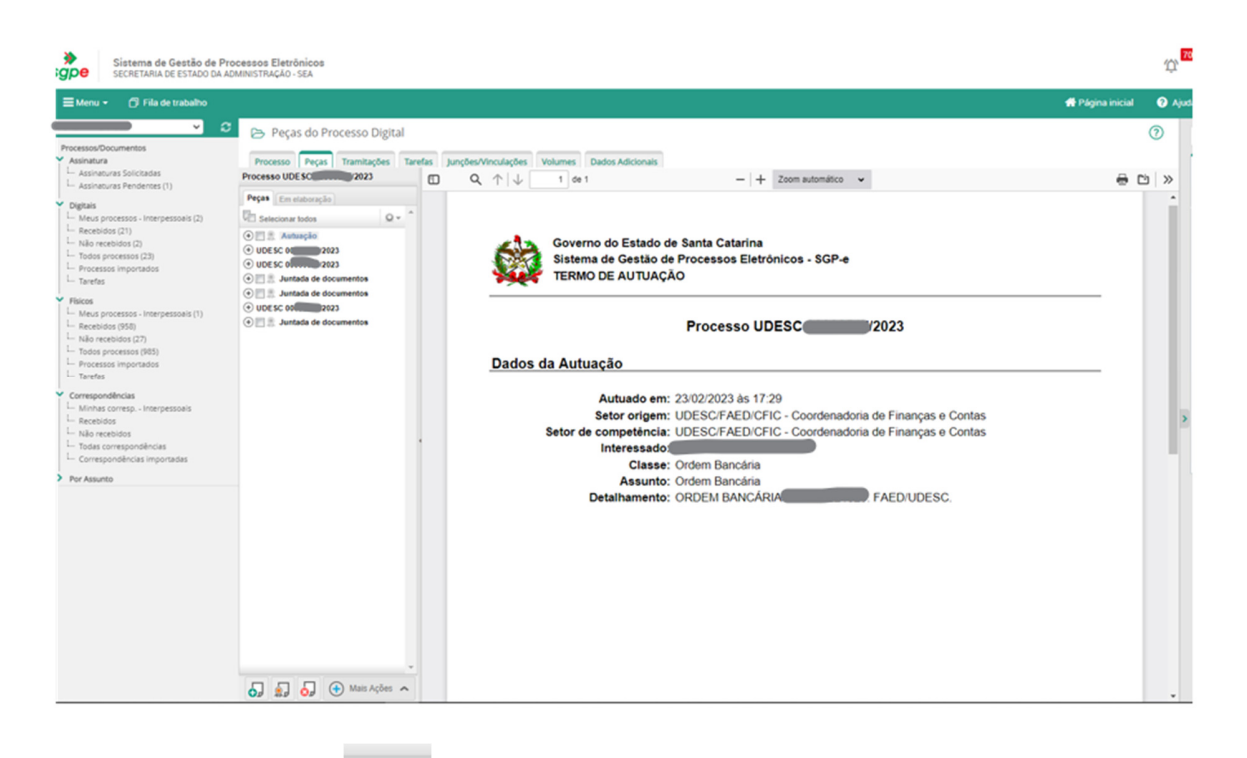

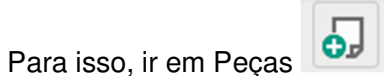

Ir na terceira bolinha: "Selecionar um arquivo do meu computador" Informar: Tipo de documento: 122 - Ordem bancária "Nome:" ou "Utilizar nome do arquivo" Adicionar arquivo(s) Salvar

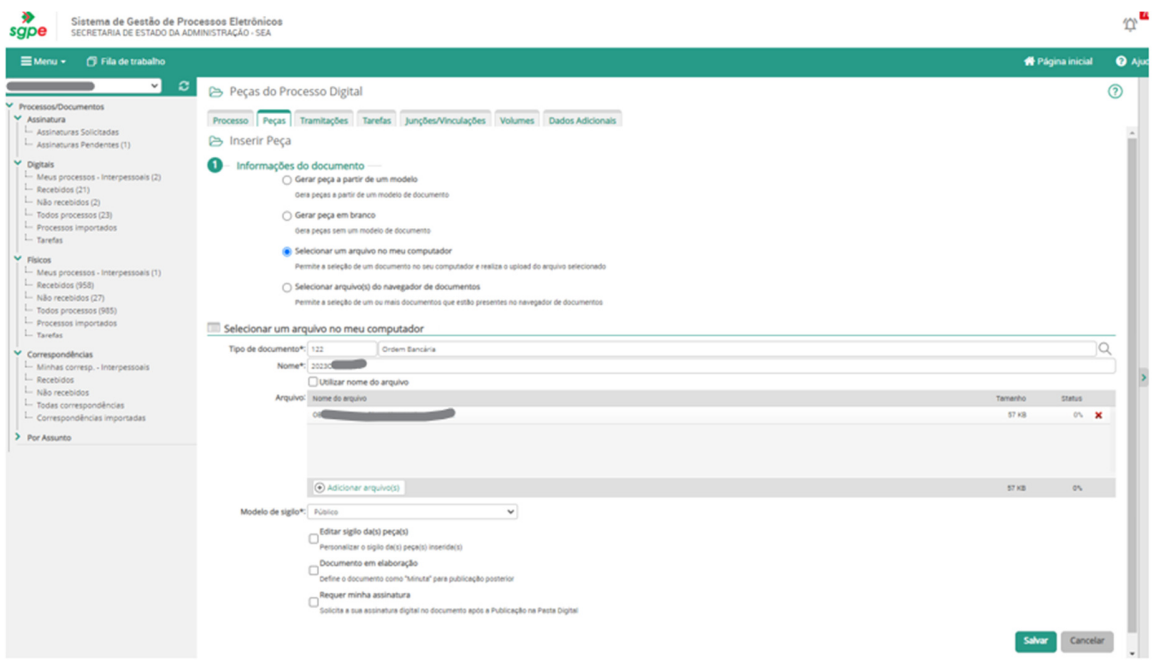

# **9. Solicitar assinaturas dos Ordenadores**:

Após, selecionar a peça incluída (a OB) e solicitar a assinatura dos Ordenadores em "Mais ações" / "Solicitar assinatura":

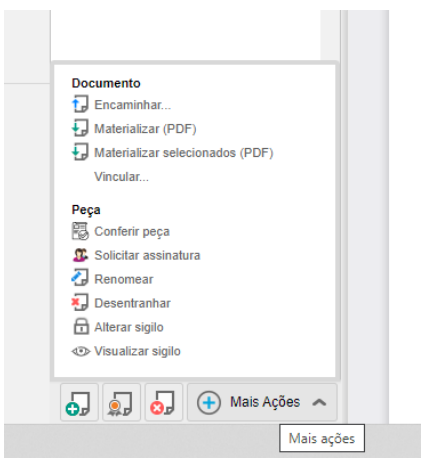

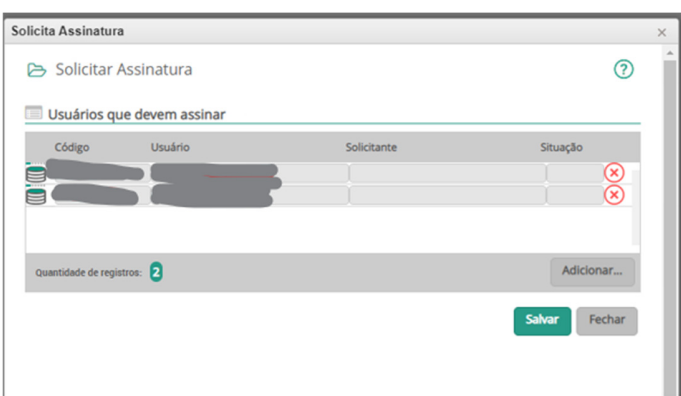

Salvar.

Acompanhar a assinatura da Ordem Bancária. Após assinada, transmitir no SIGEF.

## **10.Transmitir a OB no SIGEF**

Anotar a data de transmissão na planilha Excel.

#### **Cronograma de transmissões**

O cronograma de transmissão é definido pela Fazenda Estadual e disponibilizado no início de cada ano e informa as datas de transmissão de pagamentos como: Fundo de Materiais, INSS, despesas Gerais, etc.

Voltar ao SGP-e para arquivar o processo.

#### **11.Arquivar o Documento Digital no SGP-e**

Acessar o SGP-e e entrar no processo referente à Ordem Bancária transmitida. Ir em tramitações / Ações / Arquivamento.

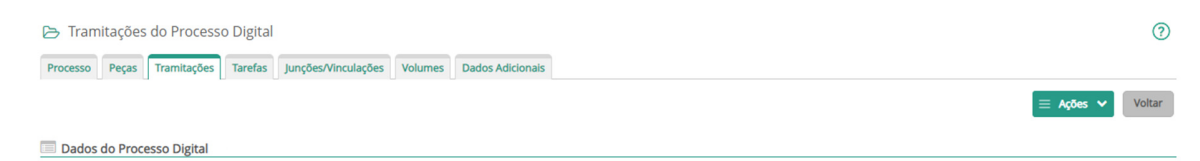

Anotar o histórico do arquivamento, Confirmar e Arquivar.

# **12.Fazer PP de ISS**

Quando há retenções de ISS efetuadas nas notas fiscais, estas precisam ser preparadas e colocadas em Ordem Bancária para transmissão na última data do mês prevista no cronograma.

Anotar o número na planilha Excel para depois fazer a OB.

#### **13.Fazer OB de Retenções no SIGEF:**

Emitir a OB das retenções no Sigef.

Após, cadastrar Processo Digital no SGP-e (conforme passo 8) para juntar a OB de ISS.

ELABORADO POR: Andréia Paternolli

APROVADO POR: Guilherme de Medeiros – Diretor de Administração Celso João Carminati – Diretor Geral